**Программный комплекс «Квазар»**

# **Модуль «Журнал заказов»**

**Руководство пользователя**

**Липецк - 2020**

### Оглавление

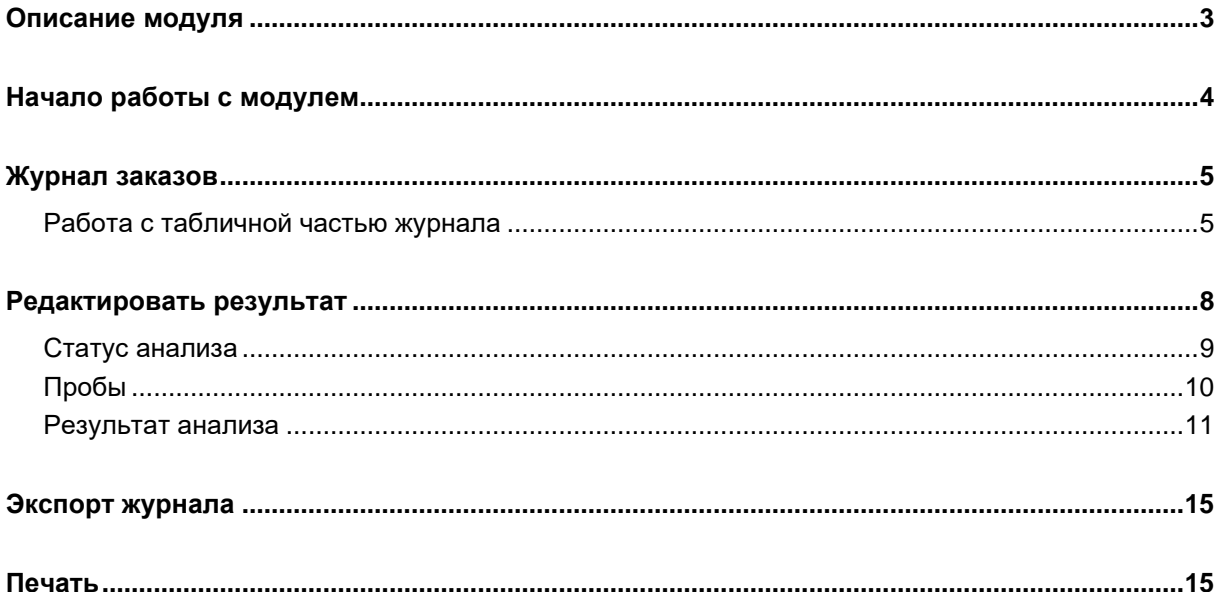

### <span id="page-2-0"></span>**Описание модуля**

В данном модуле возможно просматривать, редактировать и вносить результаты в созданные направления на анализы.

### <span id="page-3-0"></span>**Начало работы с модулем**

Выберите группу модулей «Анализы»

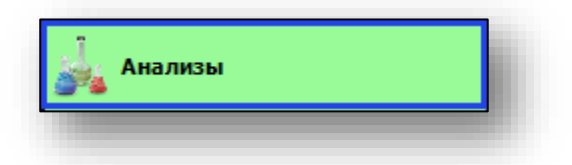

#### Откроется группа модулей

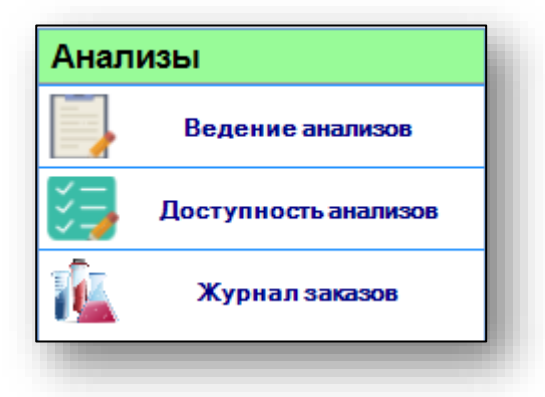

Выберите модуль «Журнал заказов»

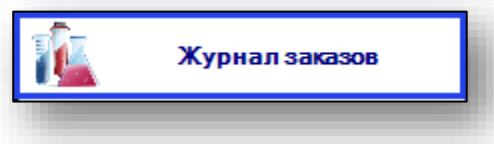

Откроется окно модуля.

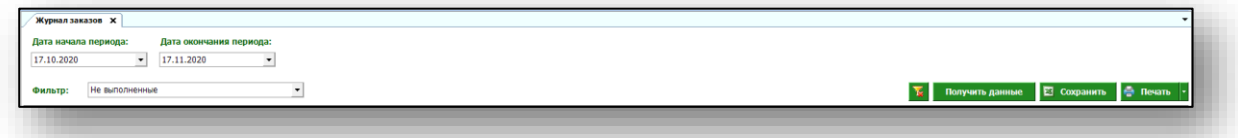

### <span id="page-4-0"></span>**Журнал заказов**

Для того, чтобы получить данные журнала заказов, выберите дату начала и окончания периода. По умолчанию журнал отображается за месяц. В фильтре укажите нужный статус анализов. После выбора всех необходимых параметров нажмите кнопку «Получить данные».

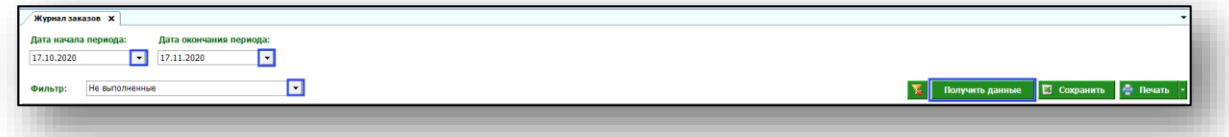

Будет сформирован журнал заказов.

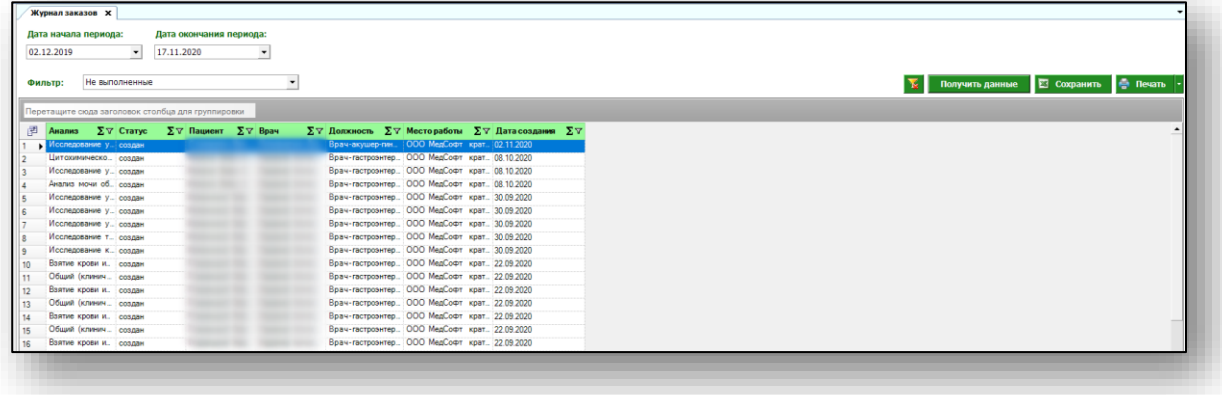

#### <span id="page-4-1"></span>**Работа с табличной частью журнала**

Есть возможность настроить нужные колонки в табличной части журнала. Для этого нажмите пиктограмму в левой верхней части журнала.

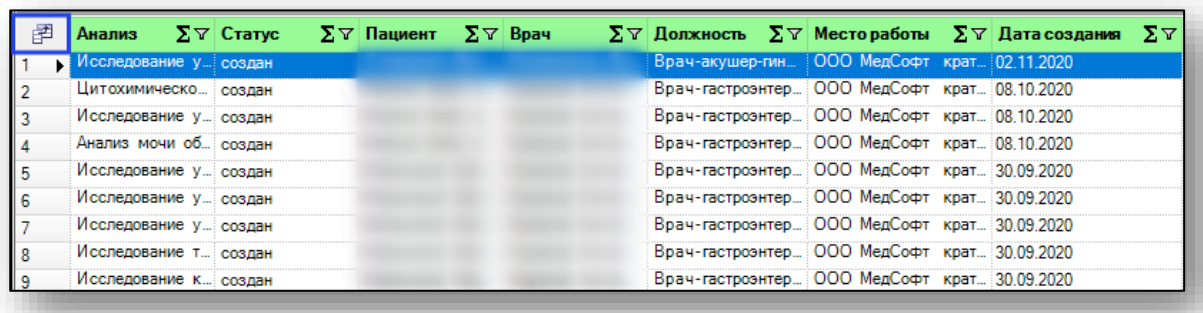

Появится новое окно «Выбор колонок», в котором вы сможете настроить только нужные параметры.

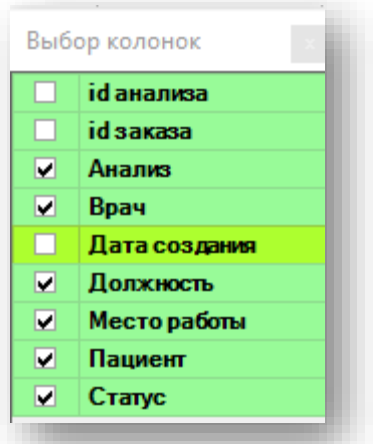

Отмеченные галочкой значения будут отображены в табличной части журнала заказов.

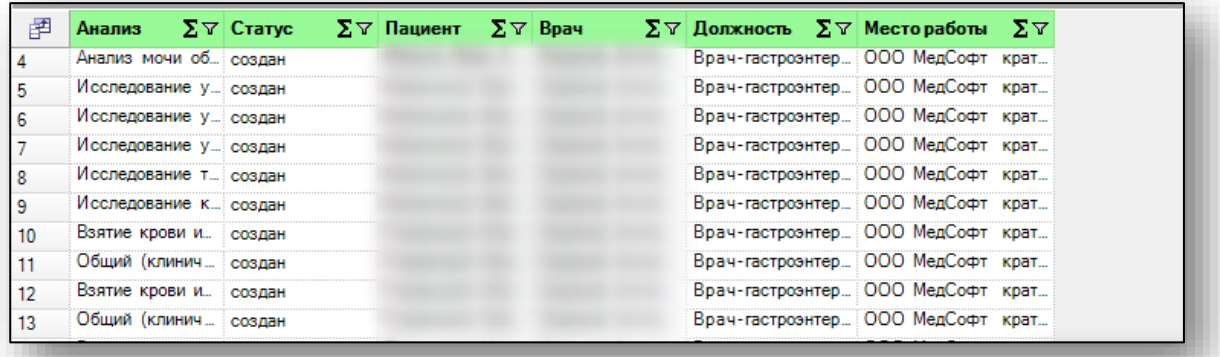

Для перемещения столбцов, зажмите левой кнопкой мыши заголовок и потяните в место, которое хотите переместить столбец, после чего отпустите кнопку мыши.

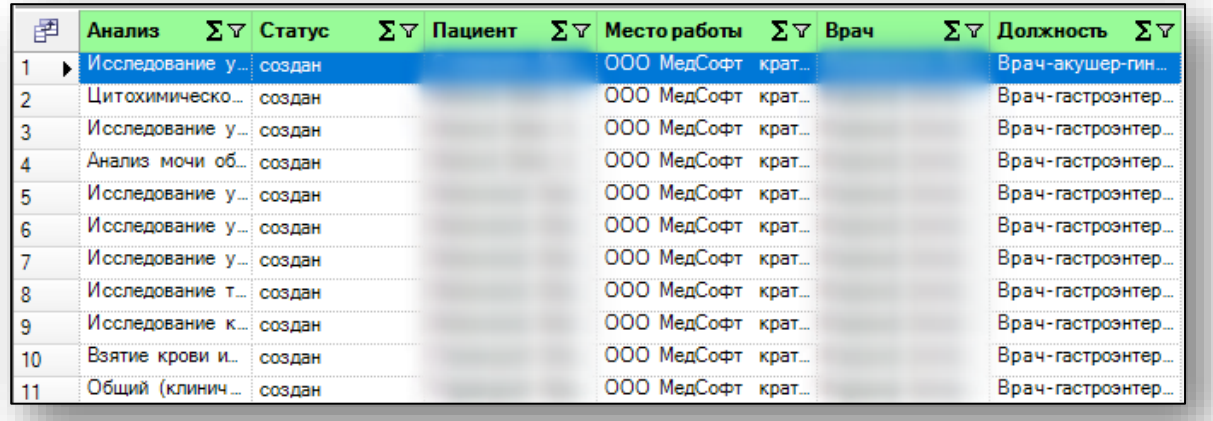

Для подсчета по нужному параметру нажмите левой кнопкой мыши на знак «Сумма» и выберите нужный параметр.

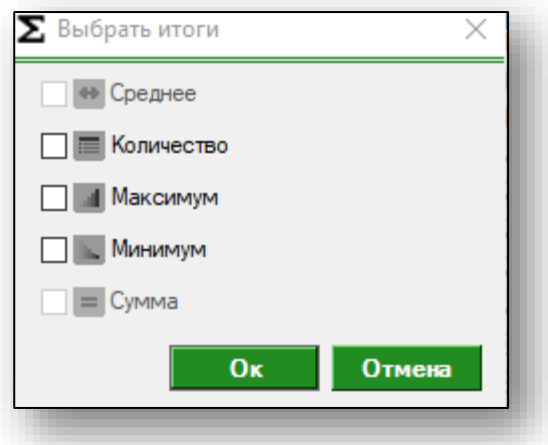

Общий итог будет отображен под таблицей.

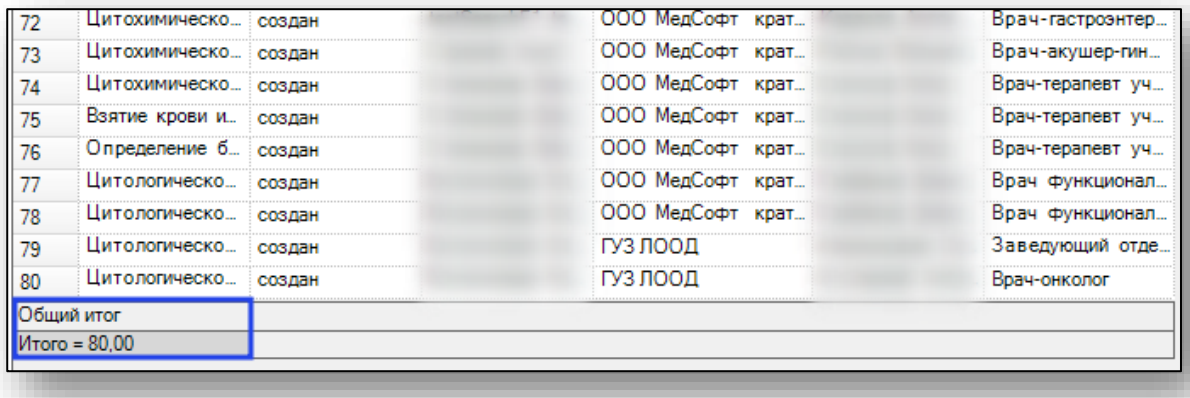

## <span id="page-7-0"></span>**Редактировать результат**

Чтобы редактировать результат, выберите нужное исследование из списка и нажмите кнопку «Редактировать результат».

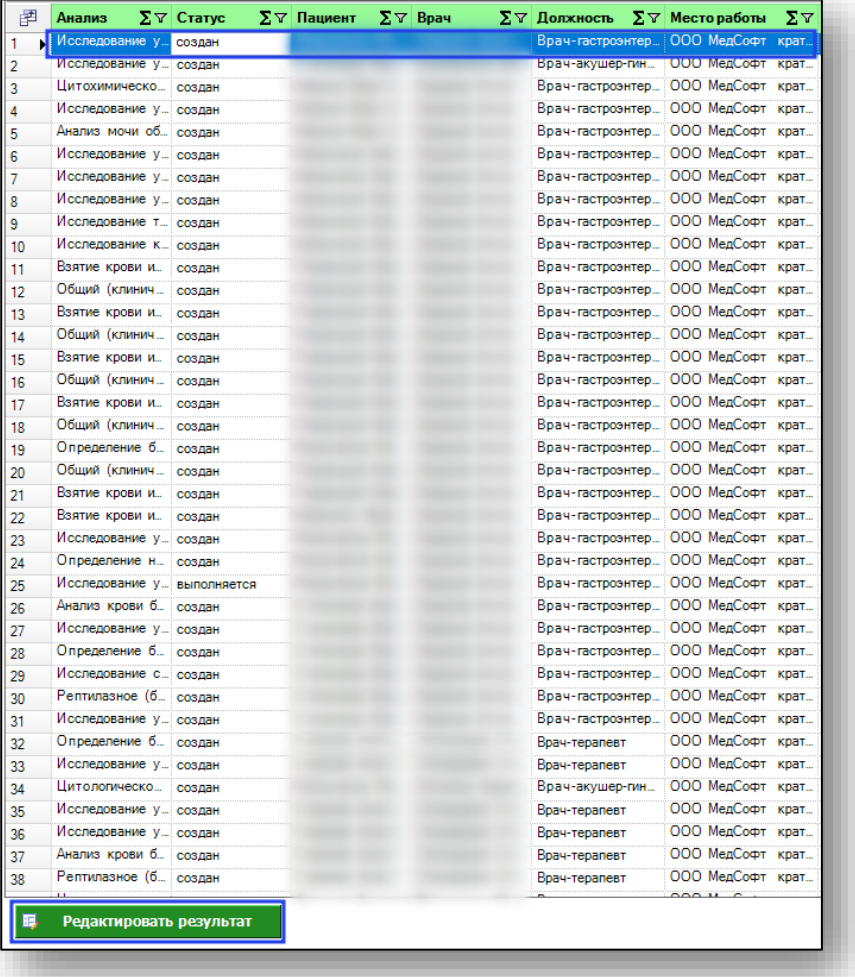

Откроется новое окно редактора результатов.

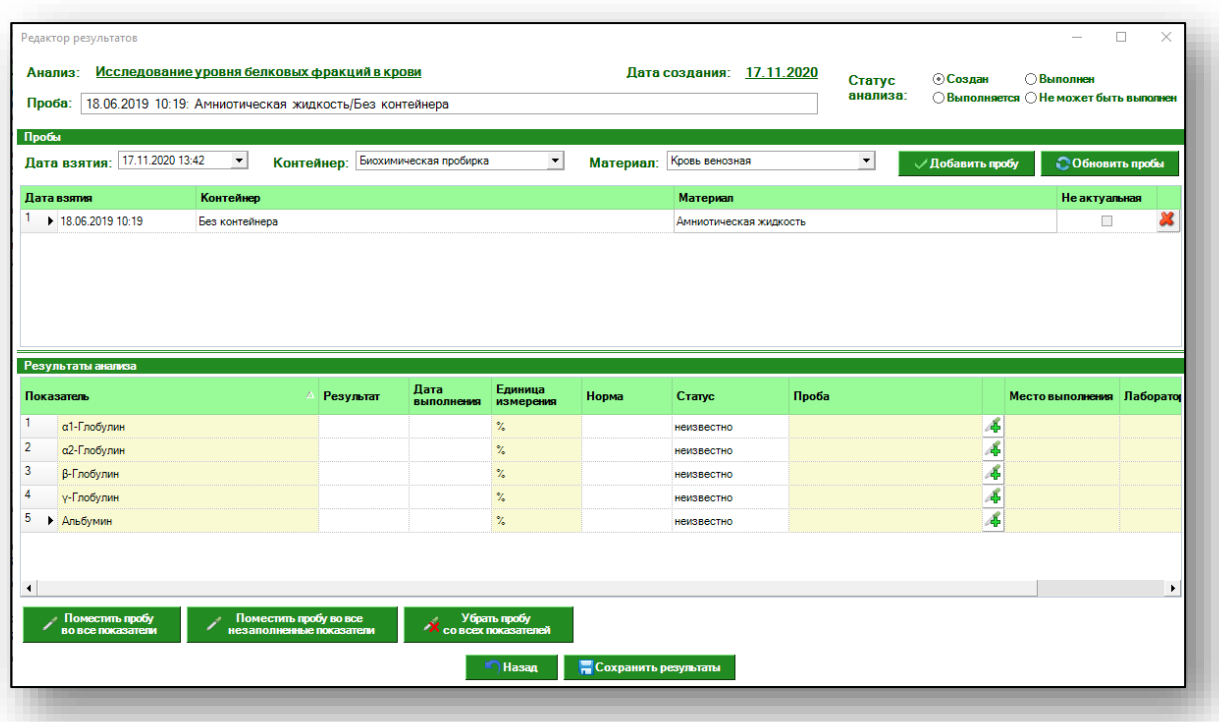

#### <span id="page-8-0"></span>**Статус анализа**

Чтобы изменить статус анализа, нажмите на соответствующий переключатель.

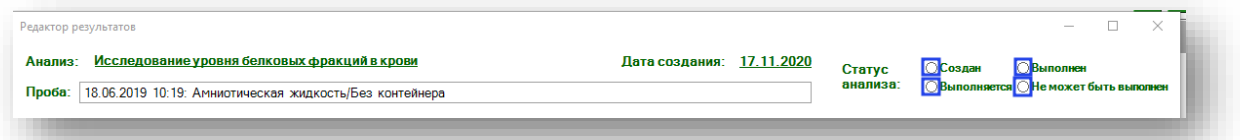

Появится новое уведомление.

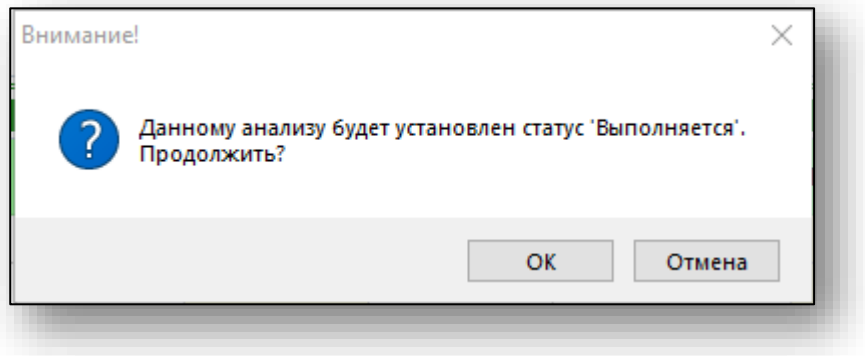

После этого статус заказа будет изменен.

#### <span id="page-9-0"></span>**Пробы**

В данном блоке отображается информация о пробе биоматериала, дате взятия биоматериала, контейнере и биоматериале.

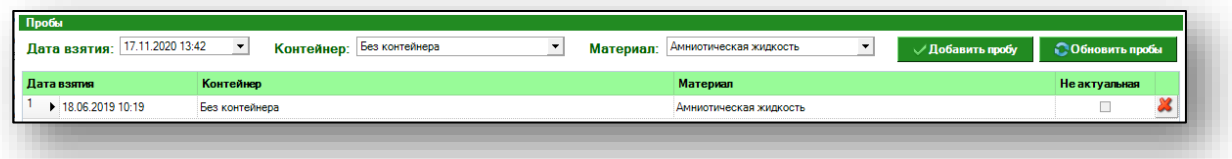

Чтобы добавить пробу, укажите дату взятия, контейнер и биоматериал, заполнить данные поля можно с помощью выпадающего списка. После внесения необходимых данных, нажмите кнопку «Добавить пробу».

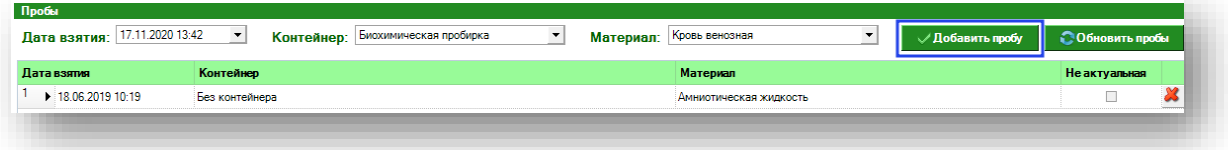

Чтобы удалить ошибочно введенное значение, выберите его одним кликом из списка и нажмите пиктограмму «Удалить».

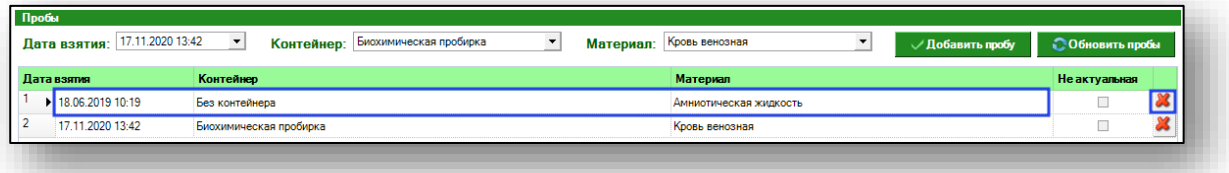

Чтобы пометить пробу как неактуальную, сделайте пометку в соответствующем столбце.

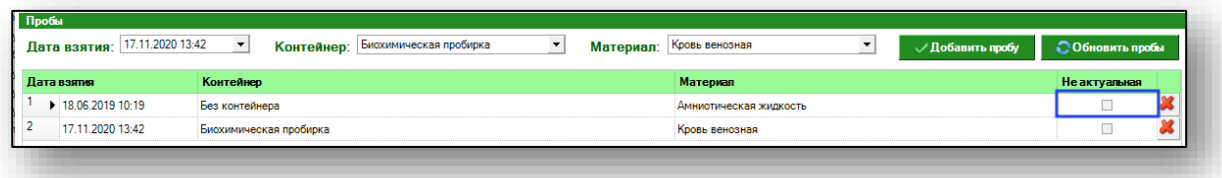

Появится новое уведомление.

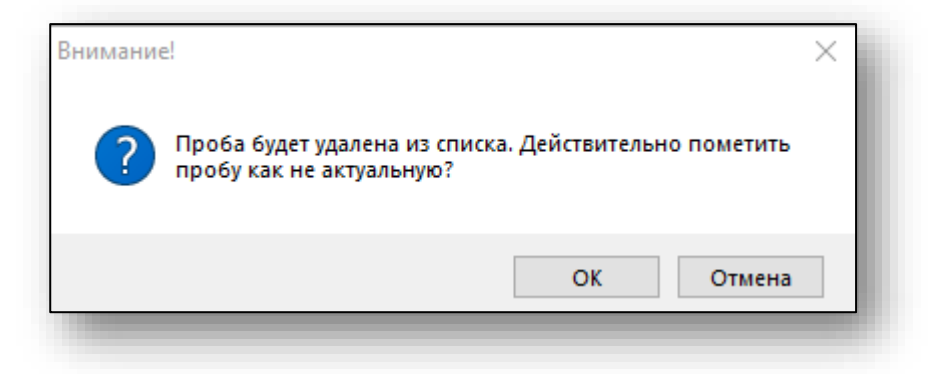

Данная проба будет помечена как неактуальная и удалена из списка.

#### <span id="page-10-0"></span>**Результат анализа**

Внесите результаты анализа в поле «Результат»

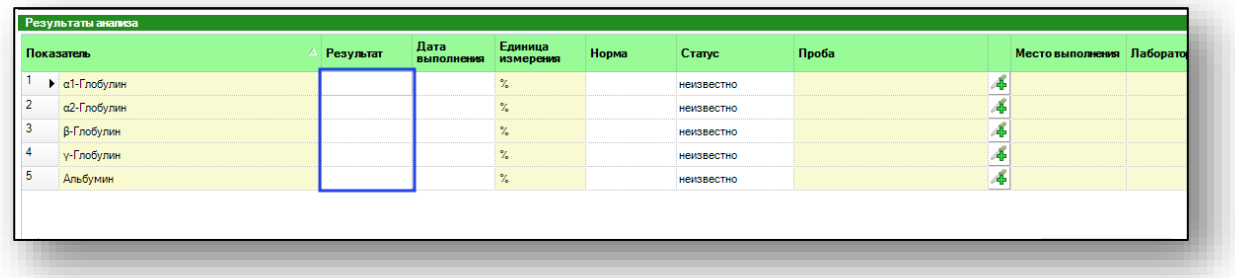

Укажите дату выполнения анализа

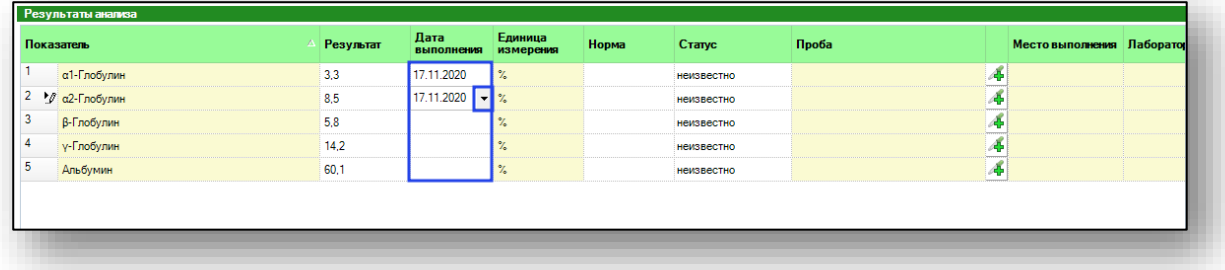

Укажите референсные значения для анализа.

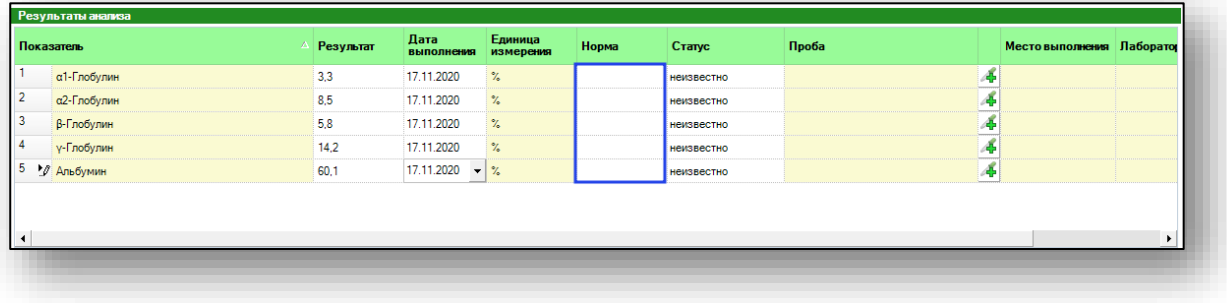

Укажите, соответствует ли норме результат анализа в столбце «Статус». Значения, выходящие за рамки референсных, будут выделены красным, в пределах нормы – зеленым.

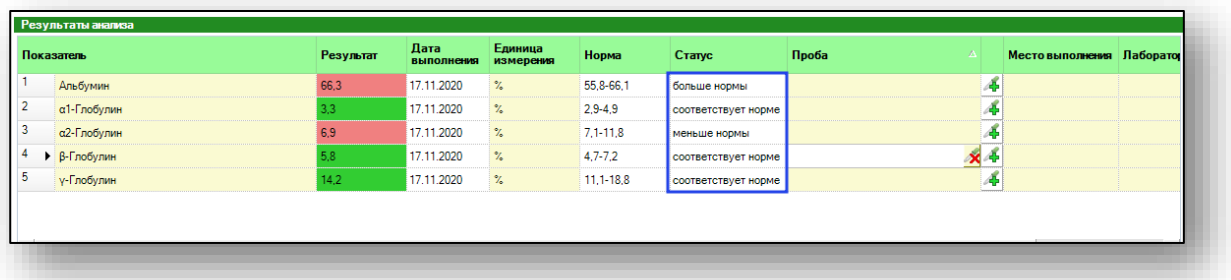

Чтобы заполнить столбец «Пробы» выберите строку одним кликом и нажмите на пиктограмму справа.

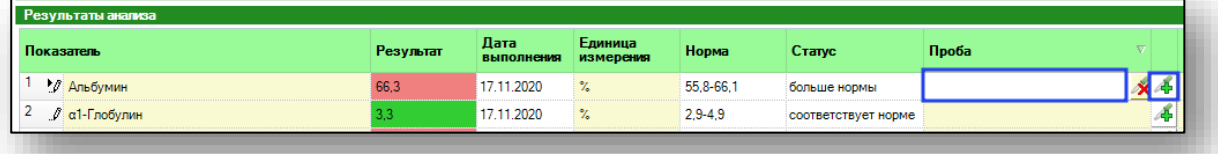

Строке автоматически будет присвоено значение, что указано в блоке «Пробы».

Чтобы заполнить пробу во все показатели, нажмите на кнопку «Поместить пробу во все показатели» или «Поместить пробу во все незаполненные показатели».

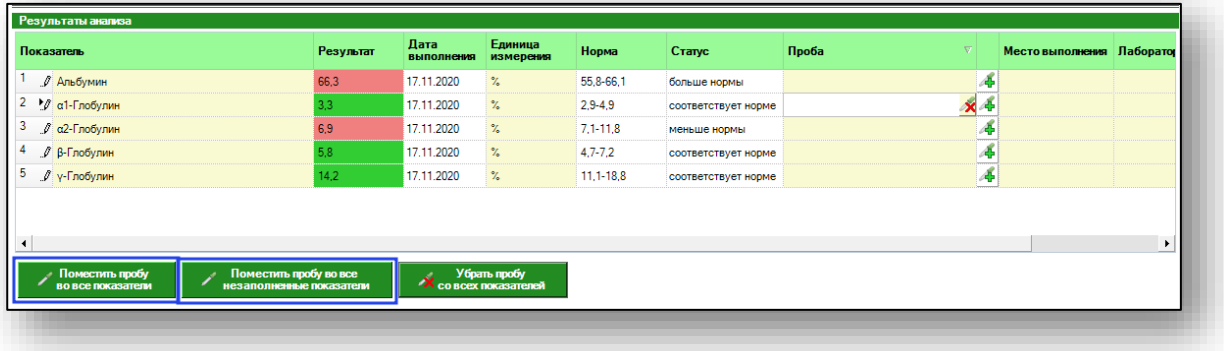

Чтобы убрать пробу с конкретного показателя, нажмите на пиктограмму справа от строки.

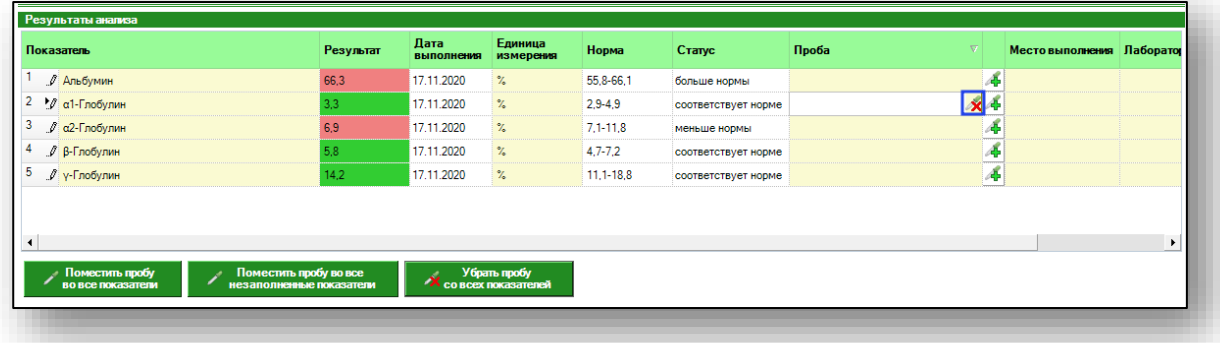

Чтобы убрать пробу со всех показателей, нажмите на кнопку «Убрать пробу со всех показателей».

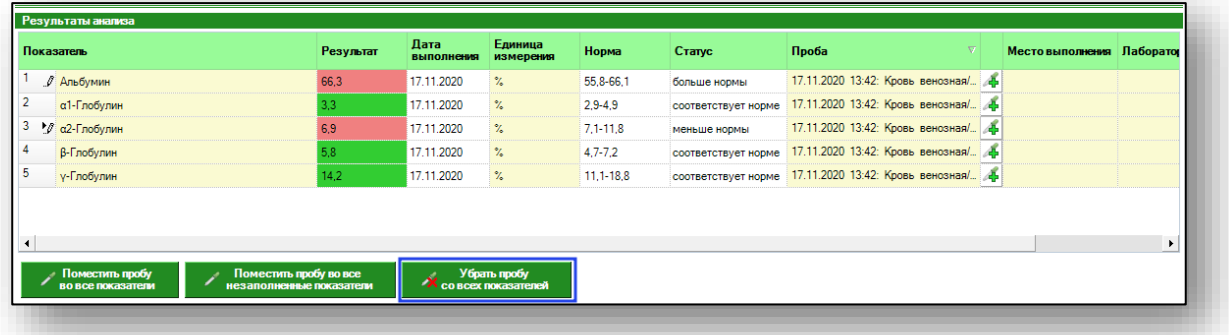

Чтобы сохранить внесенные изменения, нажмите кнопку «Сохранить результаты».

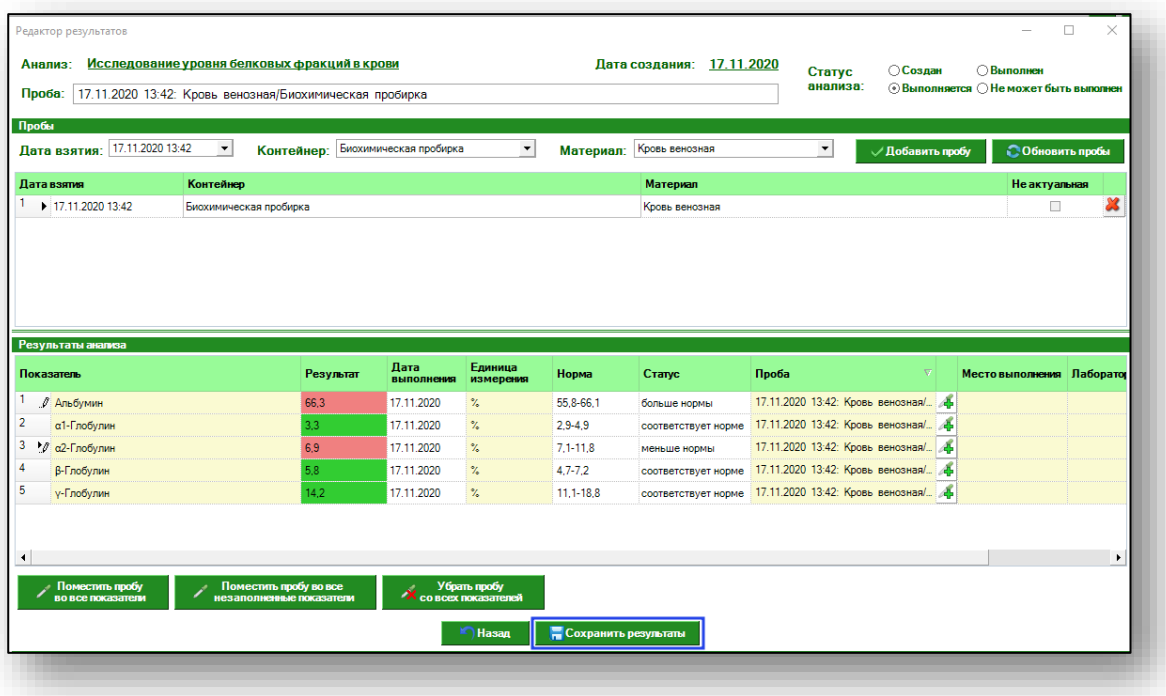

Чтобы выйти из окна редактора результатов без сохранения изменений, нажмите кнопку «Назад».

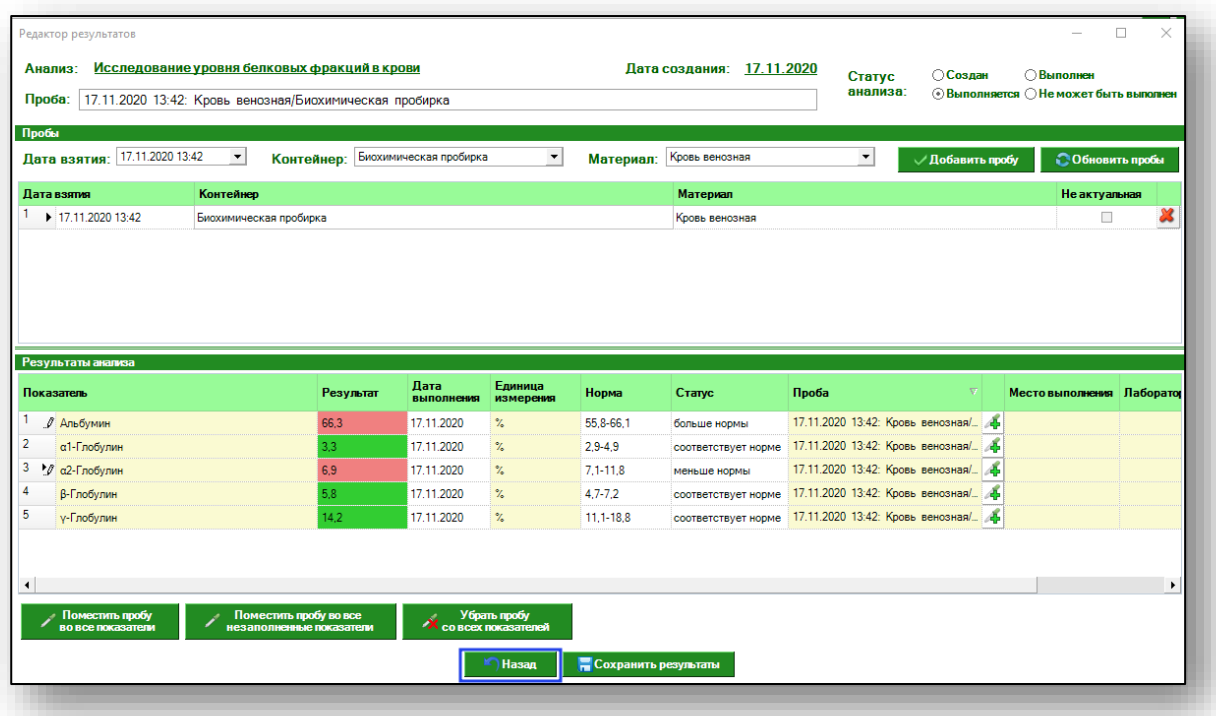

### <span id="page-14-0"></span>**Экспорт журнала**

Для экспорта журнала заказов в формате .xlsx необходимо нажать на кнопку «Сохранить». Журнал будет сохранен с учетом примененных настроек.

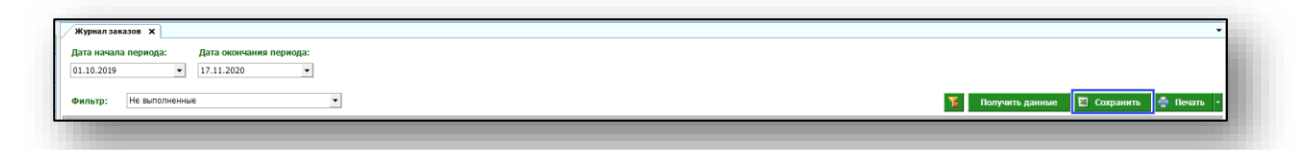

Откроется окно сохранения. Выберите папку назначения и нажмите «Сохранить».

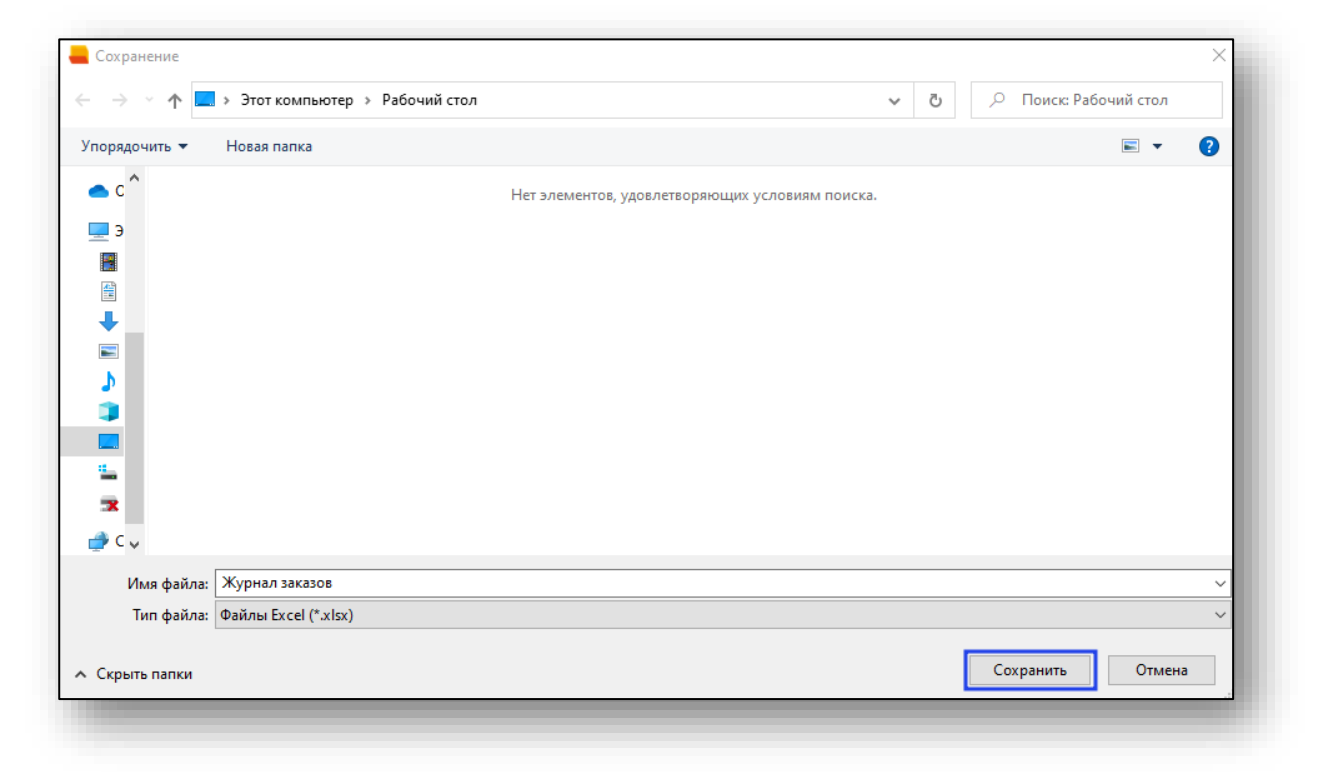

#### <span id="page-14-1"></span>**Печать**

Для печати журнала заказов нажмите кнопку «Печать».

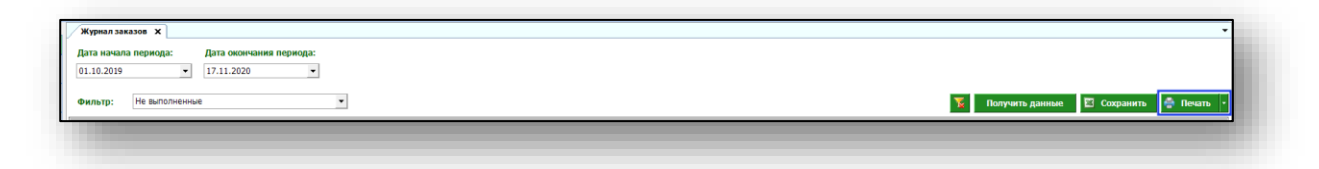